# **Technology: Managing Registrations and RSVP's**

Last Modified on  $04/27/2022$  2:19 pm CD

### 1. Navigate to the **Add <sup>a</sup> new event** screen.

- 1. For an event you've already created, click on the name of the event on the **Your Events** listing to get to the **Edit an event** screen.
- 2. Create an RSVP option by:
	- 1. Clicking the **"Add RSVP"** button at the top of the screen near the title of the event; or
	- 2. Checking the box next to "RSVP" at the bottom of the screen.
- 3. Complete the available fields in the **RSVP** category toward the bottom of the screen.
	- 1. RSVP Basics
	- 2. Limiting RSVPs
	- 3. Registration Period
	- 4.

## $\nabla$  RSVP

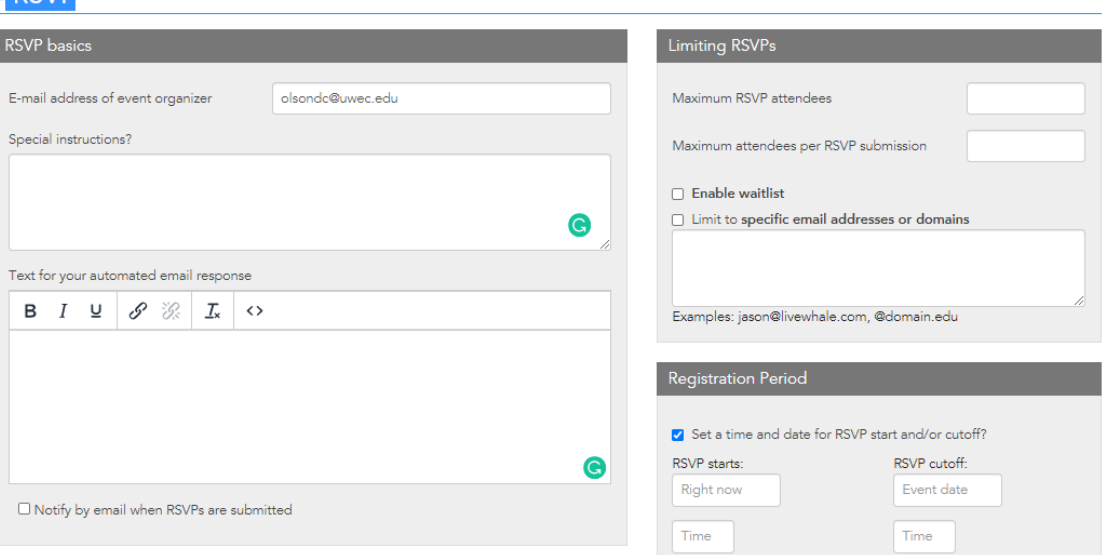

#### 4. **RSVP Basics:**

- 1. In the "Email address for the event organizer" field, add a contact email address for the event.
	- 1. By default, this field will be populated with the email address of the user creating the event.
	- 2. This email address is used to send registration confirmations to users.
- 2. If needed, provide additional registration instructions in the "Special instructions" field for registrants.
	- 1. Content provided in this field will be displayed directly above the RSVP option on

your event page in plain unformatted text.

- 3. Provide additional text for registration confirmation emails in the "Text for your automated email response" field.
	- 1. Your text will appear at the start of the confirmation email after a default "thanks for registering" message.
	- 2. All confirmation emails contain the following information:
		- 1. Name
		- 2. Email
		- 3. Phone
		- 4. Attendees
		- 5. Comments for organizer
		- 6. Waitlist status (yes or no)
		- 7. Number on the waitlist, if waitlisted
		- 8. Link to save the event to their personal calendar
- 4. If you would like to get an email confirmation each time someone registers for your event, check the box labeled "Notify by email when RSVPs are submitted."

## 5. **Limiting RSVPs:**

- 1. If you want/ need to limit the number of registrants to your event, set a number in the "Maximum RSVP attendees" field.
- 2. If you would like to limit the number of people each registrant can RSVP on behalf of, set a limit in the "Maximum attendees per RSVP submission." If you want each attendee to register for themselves, then set this number to one.
- 3. To enable a waitlist check the box labeled "Enable waitlist" and then set a limit of waitlist registrants.
- 4. To limit RSVPs to a particular group of people, check the box labeled "Limit to specific email addresses or domains."
	- 1. In the box that appears provide either the domain extensions or list of email address you want to limit registrations to.
	- 2. Each domain or email address should be separated by a comma.

## 6. **Registration Period:**

- 1. To limit event registration to a particular period of time, check the box labeled "Set a time and date for RSVP start and/or cutoff."
- 2. If you would like to set an RSVP start time, provide a date and time using the calendar date and time fields.
- 3. If you would like to set an RSVP end time, provide a date and time using the calendar date and time fields.
- 7. Click the blue "**Save changes**" button to confirm your event RSVP options.